# Hinweis:

Bitte lesen Sie diese Seiten sorgfältig durch. Insbesondere der letzte Punkt zum Aufspielen ist sehr sehr wichtig! Fragen Sie im Zweifel bitte vorher nach.

Bitte lassen Sie niemals ein Update aus - Das kann bei Ihnen zu schwerwiegenden Problemen bei den Daten führen!

# **Inhaltsverzeichnis**

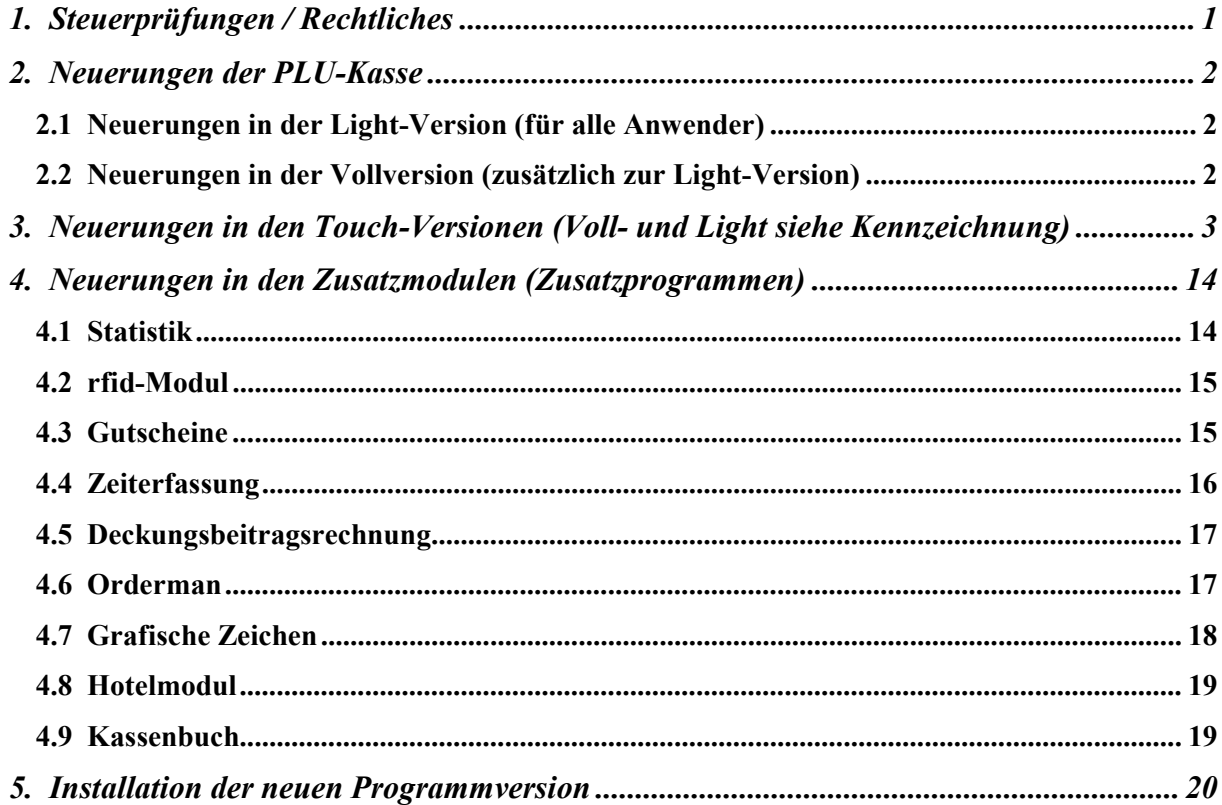

### Achtung:

Der Einsatz ist ausschließlich im Rahmen unserer Lizenzbedingungen und unserer AGB zulässig. Mit dem Aufspielen der Software erkennen Sie diese uneingeschränkt er Einsatz ist <u>ausschließlich</u> im Rahmen unserer Lizenzbedingungen und unserer<br>3B zulässig. Mit dem Aufspielen der Software erkennen Sie diese <u>uneingeschränkt</u><br>an. <u>Ohne</u> gültigen Wartungsvertrag dürfen Sie dieses Update

## 1. Steuerprüfungen / Rechtliches

### A) Zeiterfassung

 Das EuGH entschied, dass zwingend die Arbeitszeiten aller Mitarbeiter zu erfassen sind, um die Arbeitnehmerrechte zu gewährleisten. Ich erlaube mir, auf den im Kassensystem integrierten Modul "Zeiterfassung" aufmerksam zu machen.

Mein Angebot:

165,-- Euro netto mit einem rfid- Lesegerät incl. 10 weißen rfid-Medien im ec-Karten-Format. Angebot in Preis und Leistung freibleibend. Es gelten unsere AGBs.

### B) Neuerungen ab 01.01.2020

- \*) Jedem Gast/Kunden müssen Sie eine Rechnung ausgedruckt übergeben. Ob dieser die dann mitnimmt, ist seine freie Entscheidung.
- \*) Die Rechnung MUSS bestimmte Kriterien/Merkmale enthalten. Prüfen Sie unbedingt, ob folgende Daten gedruckt werden:

Ihre vollständige Anschrift, vollständiger Name und Steuernummer;

Datum, Uhrzeit (Erste Buchung und Rechnungsdruck);

Menge & Art der Ware/Dienstleistung; Rechnungstotal & ausgewiesene MwSt. mit Satz und Betrag;

Seriennummer des Kassensystems bzw. später des TSR; Betrag je Zahlart; später Signaturzähler & Prüfwert.

Wenn Sie diese Variablen nicht auf ihrer Rechnung gedruckt werden, müssen Sie die über den Formulargestalter passenden setzen. Sollten Sie das nicht schaffen, setzen Sie sich mit mir in Verbindung.

- \*) Die Kasse muss zertifiziert sein; Sie müssen den Einsatz zertifizierter Kassen an das Finanzamt melden.
	- Seriennummer und der Start der Rechnung speicherte die Software bisher noch nicht.
	- Haben Sie aktuell keinen Softwarewartungsvertrag abgeschlossen, dürften Sie mit Ihrer Kasse ab 2020 nicht mehr arbeiten! Sie entscheiden, ob Sie durch die fehlenden Angaben auf Ihren Rechnungen (=Formfehler) weiterabreiten wollen und bei Prüfungen evtl. mit einer Schätzung rechnen wollen.
	- Ich glaube, dass viele Gäste ab jetzt die Rechnungen auf die Merkmale kontrollieren; mit Anzeigen ist zu rechnen! Es besteht Handlungsbedarf!

# 2. Neuerungen der PLU-Kasse

# 2.1 Neuerungen in der Light-Version (für alle Anwender)

## A) Journaleinträge

 In folgenden Situationen verbucht das Programm statt der Uhrzeit eine Zeichenkette, die auf die spezielle Funktion hinweist. Sie erhalten folglich keinen , Storno' mehr auf dem Tages-/X-/Z-Bericht. Im Journal werden diese Buchungen auch schneller als solche erkannt.

- \*) Splitten in andere MwSt.-Klasse:  $\rightarrow$ , MwSt.änd'
- \*) Splitten in Beilage (kostenlos):  $\rightarrow$ , H: 'mit Uhrzeit:Minuten

## B) Windows Stammverzeichnis

Bisher setzte das Setup den Laufwerkskenner, z.B. C:, fix als Pfadbestandteil voraus. Ab jetzt können Sie den Windowspfad editieren und das Betriebssystem kann somit auf einer beliebigen Platte bzw. Partition installiert sein.

## 2.2 Neuerungen in der Vollversion (zusätzlich zur Light-Version)

### Hinweis:

Nachfolgende Möglichkeiten erhalten Sie nicht, wenn Sie "nur" die Light-Version gekauft haben.

## A) Stammgäste zu einer Rechnung zugeordnet

 Haben Sie eine Stammgastrechnung direkt aufgemacht, oder haben Sie einem Tisch einen Stammgast zugeordnet, können Sie ab jetzt den Stammgast wieder ändern, ohne die gebuchten Artikel weiter beachten zu müssen. Wechseln Sie dazu ins F10-Rechnungsmenü. Wählen Sie dort die Funktion 'Gast zur Rechnung …'! Wählen Sie den neuen Stammgast und speichern Sie alle Positionen anschließend unten dem neuen Gast.

## 3. Neuerungen in den Touch-Versionen (Voll- und Light siehe Kennzeichnung)

### Hinweis:

 Nachfolgende Möglichkeiten erhalten Sie nur, wenn Sie die Touch-Version erworben haben! Die Touch-Vollversion ist für alle Punkte notwendig, die mit , Vollversion' gekennzeichnet sind!

## A) Kellnercheck

\*) Wenn Sie nur eine ,Zeile' auf dem Bildschirm für Ihre Kellner vorgesehen haben, könnten Sie sich ab jetzt unter dem Kellnerbutton die offenen Rechnungen auflisten lassen. So haben Sie bereits hier den Überblick, welche Bediener aktuell mit welchen Rechnungen arbeiten. Die Ausgabe funktioniert leider nicht mehr, wenn Kellnerbutton untereinander angeordnet sind, da diese sich dann überlappen. Das Programm beschreibt immer den freien Platz bis zur Mitarbeitermeldung.

 Tipp: Verwenden Sie in dieser Variante bitte die 6-spaltige Ausgabe und programmieren Sie die Kellnerplätze erst ab ,C'.

 Über das Setup – Kasse setzen Sie diese Variante mit einem neuen JN-Schalter unter dem Reiter .2 - Kellnercheck'

## B) Rechnungswahl

- \*) Der Platz für weitere Möglichkeiten/Button reichte leider nicht mehr, weshalb mit 'Pers.' ganz rechts ein weiterer Reiter eingeführt wurde. Alle Programmmöglichkeiten zum Personal finden Sie ab jetzt hier; Ausnahme 'Personaljournal'. Das passt thematisch besser zu den anderen Journal-Button!
- \*) Den Enter-Button könnten Sie in der Rechnungswahl separat einfärben. So soll es evtl. leichter für Sie sein, die unterschiedlichen Bildschirme für Rechnungs- und Artikelwahl auch optisch zu unterscheiden. Zusätzlich könnten Sie auch den Hintergrund der Rechnungsbutton einfärben.
- \*) Beim Wiederöffnen einer Rechnung prüft das Programm, ob diese Tischnummer bereits gespeichert ist. Wurde zwischenzeitlich wieder eine geöffnet, brach das Programm mit einer Fehlermeldung den Vorgang ab. Ab jetzt vergibt es eine neue Stuhlnummer und öffnet die Rechnung auf jeden Fall! Wichtig ist dieses Vorgehen, weil bei Außerhausgeschäften über eine Tischnummer die Stuhlnummer relativ schnell wieder belegt sein kann.
- \*) Die Liste der Rechnungen, um den Zahlungsweg ändern zu können, beinhaltet ab jetzt nur mehr die vom eingecheckten Kellner abgeschlagenen Rechnungen. Sie müssen also jeden Kellner ab jetzt einzeln prüfen.
- \*) Der Button 'Markieren Alle Rechnungen' ist ab jetzt mit einer Sicherheitsabfrage versehen, um nicht zufällig alle Rechnungen zu bearbeiten, z.B. zusammenzulegen. Das Zurücknehmen der Markierung ist weiterhin ohne JN-Abfrage.

# C) Artikelwahl

### \*) neue Funktion: Tischumzug incl. MwSt.-Umzug

Beispiel:

 Ihr Gast bestellt eine Außerhauslieferung. Sie buchen die Waren mit den gesetzlichen Außerhaus-MwSt.-Sätzen. Der Gast entscheidet sich beim Abholen die Waren nicht mitzunehmen, sondern bei Ihnen in der Gaststätte zu verzehren. Sie müssen also für eine steuerkonforme Rechnung die Außerhaus-Buchungen zurücknehmen und diese Waren mit den Im-Haus gültigen MwSt.-Sätzen verbuchen.

 $\rightarrow$  Wenn bei Ihnen eine Preisänderung mit der Außerhauslieferung einhergeht, und Sie diese dann auch zurücknehmen wollen, sollten Sie auf jeden Fall die Artikel stornieren und neu verbuchen!

→ Wenn keine Preisänderung erfolgt, hilft Ihnen die neue Funktion, diesen Sachverhalt sehr schnell zu erfassen. Sie wählen dazu erst die Funktion 'AHaus-Tisch –> Im-Haus' und geben anschließend die neue Tischnummer ein, die der Gast in Ihrer Gaststätte belegt. Sie können natürlich an dieser Stelle keine aktuell offene Rechnung wählen! Das Programm verbucht die Waren, die mit der Außerhaus-MwSt.-Klasse gebucht wurden automatisch mit der 'normalen'. Alle anderen Waren bleiben unbearbeitet und müssten evtl. dann doch noch manuell gesplittet/bearbeitet werden.

Diese Funktion unterliegt dem variablen Passwortschutz.

- \*) Analog zur zuvor beschrieben Variante, bietet sich Ihnen eine weitere Funktion an, in der Sie die , Im-Haus' zum Außerhausverkauf umbuchen können!
- \*) Parallel zum Touch könnten Sie eine usb-Tastatur einsetzen. Über den Zahlenblock geben Sie bei Bedarf die Warennummer an; mit der Tastatur könnten Sie ab jetzt über die Eingabe die Kurzbezeichnung wählen. Beides gleichzeitig bei einem Boniervorgang wird nicht unterstützt! Geben Sie also erst einen Text und gleich darauf die Warennummer ein, wird das Programm die Ware nicht finden!

Das macht wahrscheinlich nur dann Sinn, wenn Sie kurze, standardisierte Teste setzen, z.B. T1, A3, S10, usw. Damit im Journal aber nicht nur diese kurzen Suchtexte stehen, können Sie in der Warenprogrammierung festlegen, ob beim Bonieren

- a) der Warenname ins Feld der Kurzbezeichnung ganz übernommen oder
- b) an die programmierte Kurzbezeichnung (mit einem Leerzeichen dazwischen) angefügt werden soll.

Um das bei jeder Ware individuell zuzulassen, erhalten Sie unten einen weiteren Button. Tippen Sie darauf, erhalten Sie die 3 Möglichkeiten zu diesem Thema.

Über den Änderungsdienst hinterlegen Sie die Möglichkeiten diese Einstellung sehr schnell für mehrere Artikel im Block!

Diese Möglichkeit müssen Sie unter , Setup – Tastatur' zulassen.

- \*) Mengeneingabe vor der Wahl des Artikels: , \*\*-Button
	- -) Ab jetzt könnten Sie sich den ,\* -Button als neue Funktion über die Navi-Einstellungen programmieren. Sie geben die gewünschte Menge über die Tastatur oder den Touch-Zahlenblock auf dem Bildschirm ein und drücken den '\*'-Button. Die Menge wird jetzt im '\*'-Button ausgegeben und das Eingabefeld ist wieder leer. Im nächsten Schritt wählen Sie den gewünschten Artikel. Das Programm übernimmt die Artikel mit der Menge in den Kontrollstreifen und setzt den "\*\*-Button wieder auf 1x zurück.

Sie löschen die Menge, indem Sie nicht den Artikel wählen, sondern noch einmal den '\*'- Button wählen.

- -) Wahl eines Artikels mit dem ,\*'-Button:
	- 1. Außerdem unterstützt das Programm in gleicher Weise mit der ,\* S-Taste die im Punkt vorher beschrieben Mengeneingabe beim Bonieren über die externe Tastatur. Beispiel:

12 \* T6 Enter -> die Ware mit der Kurzbezeichnung 'T6' wird 12x in den Kontrollstreifen übernommen.

2. Das Bonieren mit Menge und anschließender Warennummer ist jetzt auch möglich. Beispiel:

18 \* 101 Enter -> die Ware mit der Nummer 101 wird 18x in den Kontrollstreifen übernommen.

- 3. Statt der Buchung mit der Warennummer, können Sie natürlich auch auf den Artikel touchen.
- -) Setzen Sie den Mengenbutton nicht, dürfen Sie die ,\*\*-Taste aus dem Ziffernblock tippen. Der Ablauf ist dann gleich, jedoch sehen Sie die Menge zunächst nicht angezeigt.
- \*) Bei den Zusätzen können Sie ab jetzt für einen bestimmten Zusatzkreis zu jedem Zusatz eine Menge wählen. Bisher konnten Sie nur einen Zusatz-Button wählen bzw. mit mit/ohne abschicken.

 Der Ablauf gleicht dem bei mit/ohne; der linke Teil des Buttons erhöht die Menge und der rechte reduziert immer um EINS. Eine evtl. Maximalmenge setzen Sie über den Kreis. Auf dem Bon

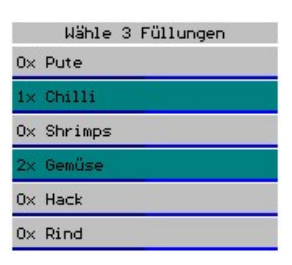

druckt das Programm nur eine Menge  $> 1$  aus. Bei "1x" erhalten Sie nur der Zusatz gedruckt.

#### \*) Trinkgeld

 Sie buchen das Trinkgeld über eine angelegte Ware mit der Steuerklasse 9 ins Journal und auf die Rechnung. Da die Gäste in der Praxis gleich das neue Rechnungstotal nennen, können Sie das Programm anweisen, dass Sie nicht selbst den Aufpreis berechnen und eintragen müssen, sondern gleich das neue Rechnungstotal angeben; das Programm bucht anschließend die Differenz. Tragen Sie hierzu im VK 0,09 ein! Stört es Sie, direkt über die Ware zu buchen, können Sie ab jetzt eine Funktion wählen, die dann das gleiche für Sie erledigt. Über den Text legen Sie die Warennummer fest, über die gebucht werden soll.

\*) Finanzsplitt (unterschiedliche Zahlungswege)

 Das Programm bietet ab jetzt die Möglichkeit, z.B. einen Teil der Rechnung mit Girocard und den anderen Teil bar zu begleichen. Mehrere Kartenanbieter zu verwenden ist natürlich auch denkbar, d.h. die maximal 40 Zahlungswege stehen hierfür fast zur Verfügung! Die Zahlungswege für Finanzsplitt, Hotel, usw. können Sie zum Finanzsplitt nicht anwählen.

### Stammdaten/Einstellungen:

- 1. Sie definieren sich zunächst einen weiteren Zahlungsweg, den Sie z.B. "Finanzsplitt" nennen. Rechts markieren Sie den Zahlungsweg dann, dass über diesen der Finanzsplitt zugelassen und abgewickelt werden soll. Setzen Sie bitte bei allen Zahlungswegen die , Darlehen' auf , Ja'! Nur so erhalten Sie einen nachprüfbaren Z-Berichte!
- 2. Zum Anwenden setzen Sie bitte die neue Funktion auf die Kasse. Wenn Sie den Zahlungsweg für die gesamte Rechnung ändern möchten, verwenden Sie den bisher ausgegebenen Button; für einen Zahlungssplitt dann diese neue Funktion.

### Ablauf beim Bonieren:

- 1. Sie buchen wie bisher alle Artikel und Dienstleistungen und vor dem Abschlagen das Trinkgeld auf die Rechnung. Die Terminaleingabe bei Kartenzahlung ist unabhängig von den Eingaben hier; diese müssen aber mit dem Z-Bericht übereinstimmen. Beachten Sie die Tipp-Eingabe über ihren Terminalanbieter!
- 2. Tippen Sie auf die neue Funktion, erhalten Sie die angelegten Zahlungswege angezeigt. Wählen Sie einen Zahlungsweg aus, fragt das Programm nach zwei Beträgen. Sie können den Umsatz und die Höhe des Trinkgeldes hinterlegen. Diesen Vorgang wiederholen Sie, bis die Beträge stimmen und der Rechnungsbetrag vollständig aufgeteilt ist; vorher können Sie nicht speichern! Unter den Zahlungswegen zeigt das Programm den aktuellen Stand beim Rechnungs- und Trinkgeldbetrag, wieviel bereits aufgeteilt und was noch an 'Rest' zu verteilen ist. Um den verbleibenden 'Rest' nicht manuell eingeben zu müssen, bietet sich Ihnen unten ein 'Rest'-Button an. Klicken Sie erst auf dieser und dann auf den gewünschten Zahlungsweg, übernimmt das Programm automatisch die noch zu verbuchenden Beträge. Brechen Sie mit ESC ab, sind keine Werte gespeichert!

 Beim Auflisten der Rechnungen nach einer Suchfunktion, können Sie mithilfe des 'ZWeg'-Buttons für jede Rechnung den Zahlungsweg und die Umsätze auflisten lassen. Wurde der Finanzsplitt verwendet, zeigt das Programm die Einzelwerte. Im zweiten Teil erhalten Sie die Auswertung nach Zahlungswegen.

\*) Warenrabatte nachträglich verbuchen

 Der große Vorteil gegenüber Rabatten auf die gesamte Rechnung liegt beim Warenrabatt darin, dass jede Rechnungsposition um den Rabattsatz verringert wird. Sie sehen also bereits bei Auswertungen, welche Waren zu einem verringerten Preis abgegeben wurden. Wir glauben auch, dass das im Falle von Prüfungen einfacher zu interpretieren ist.

 Ab jetzt bietet das Programm 3 Varianten zur möglichst schnellen Verrechnung eines Warenrabatts an. Das Programm stellt über die Navi-Programmierung auch 3 weitere Funktionen zur Verfügung.

- 1. Mit einer Funktion können Sie beliebige Waren wählen, die rabattiert werden sollen; evtl. auch mit unterschiedlichen Rabattsätzen (hier müssen Sie die Funktion dann mehrmals nacheinander ausführen). Die Vorgehensweise ist dabei wie bei den Splittvorgängen auch; sie suchen die Waren aus und bestätigen die Wahl mit Enter. Das Programm fragt anschließend nach der Rabatthöhe.
- 2. Die anderen beiden Möglichkeiten verrechnen sofort entweder die Speisen oder die Getränke. Hierzu geben Sie nur den Rabattsatz an und haben nur noch eine Änderungsmöglichkeit, wenn Sie im 'Setup – Kasse – Rabatte' dies ausdrücklich so einstellen! Der Standardablauf bietet keine Änderung an, sondern verbucht gemäß der aktuellen Warenprogrammierung die Speisen bzw. Getränke. Die Warenprogrammierung muss dazu natürlich auch passend programmiert sein!

 Die Standardrabatte werden natürlich hier angeboten und können per Touch gewählt werden.

## \*) Nachträglich die Sonderpreisklassen verbuchen

 Für die Speisen und Getränke können Sie nachträglich die Sonderpreisklassen 1 oder 2 verbuchen lassen. Sie erhalten also 4 weitere Button über die Navi-Programmierung. Aber Achtung, Sie könnten diese Preisänderung mehrmals nacheinander ausführen! Das Programm verrechnet immer die hinterlegten Zu- bzw. Abschläge. Ist kein Preis hinterlegt, führt das Programm keine Buchung aus.

Normalerweise erhalten Sie in der Spalte 'Uhrzeit' im Journal den Hinweis 'Ä:' um auf eine Änderung hinzuweisen. Hier wird dieser Vermerk nur bei der 'Stornobuchung' ausgeführt; die neue Buchung erhält die gesamte Uhrzeit.

### \*) Sonderpreisklasse vorher:

 Tippen Sie die Vorgabe/Funktion zu einer Sonderpreisklasse und wählen anschließend einen Artikel, dann setzte das Programm bisher immer die Sonderpreisklasse zum Artikel; unabhängig davon, ob eine Preisänderung hinterlegt ist oder nicht.

Ab jetzt können Sie im Kassen-Setup die Einstellung vornehmen, dass nur bei einer Preisänderung auch der Vermerk der Sonderpreisklasse gesetzt wird.

 Aber Achtung: Bei einer nachträglichen Sonderpreisklassenänderung wird das Setup nicht geprüft! Das Programm schaltet die Klassen weiterhin durch.

- \*) Haben Sie einem Tisch einen Stammgast zugewiesen, könnten Sie mit der neuen Funktion 'Gastzuordn aufheben' diesen Stammgast wieder löschen. Die Adresse und ein evtl. zugeordneter rfid-Chip zum Gast werden ebenfalls entfernt.
- \*) Der Stornogrund wird ab jetzt auch bei der nachträglichen Preisänderung abgefragt, wenn Sie generell die Abfrage im Setup zugelassen haben.

## \*) Sortierung der Rechnung

 Bislang schaltete das Programm die einzelnen Modi mit jedem Touch durch. Ab jetzt erhalten Sie rechts ein Menü, mit welchem Sie den gewünschten Modus auswählen!

## D) Stammdaten

- \*) Warenprogrammierung über das externe Programm KMT\_STAD kann ab jetzt über den variablen Passwortschutz abgesichert werden.
- \*) Die Länge des Eingabefeldes der Kurzbezeichnung kann ab jetzt für die Waren einer Warengruppen gesetzt werden. So können Sie die Eingabe gerade beim Einsatz der Zutaten begrenzen, um das hinterlegte Kürzel immer noch anfügen zu können.
- \*) Beim Auflisten der Rechnungen aufgrund einer bestimmten Suchfunktion erhalten Sie unten einen weiteren Button. Touchen Sie auf 'ZWeg', zeigt Ihnen das Programm den Umsatz der gebuchten Zahlungswege und beim Finanzsplitt die Einzelzahlungswege.
- \*) Einen Personalstammsatz unterscheiden Sie ab jetzt nach Personal oder Kellner. Hierzu erhalten Sie unten einen weiteren 'Daten'-Button. Mit jedem Klick wechselt das Programm zwischen den beiden Einstellungen.

Einen ,Kellner' können Sie ab jetzt nicht mehr löschen! Alle bisher angelegten Stammsätze sind mit ,Personal' gekennzeichnet.

- \*) Die Zutaten wurden um eine weitere Einstellung erweitert. Bei jeder Zutat könnten Sie ab jetzt einen festen Zusatz setzen. Hinterlegen Sie hierzu die lfd. Nummer aus der Liste der Zusätze 1..40 im neuen Eingabefeld! Jetzt wird es natürlich etwas komplexer in der Verwaltung. Sie müssen selber dafür Sorge tragen, dass in der Zusatzverwaltung das hier hinterlegte Feld auch wirklich den gewünschten Text enthält und dass bei Veränderungen dort Ihre Programmierung hier auch nicht seine Bedeutung verliert!
- \*) Haben Sie dauerhaft eine Tastatur an Ihrem Touch-PC angesteckt, unterstützen wir Sie ab jetzt in bestimmten Punkten beim parallelen Einsatz. Beim Touch erscheint dabei keine Touch-Tastatur; das Programm wertet jedoch an verschiedenen Punkten die Eingaben über die Tastatur aus!

Diese Möglichkeit müssen Sie unter 'Setup – Tastatur' zulassen. In den Fällen, in denen die Touch-Tastatur auf dem Bildschirm ausgegeben wird, erfüllen beide den gleichen Zweck (wie bisher auch).

### Anwendungen:

1. Beim Setzen der Artikel über die Sonderkarte tippen Sie eine Zeichenkette. Diese wird mit der Kurzbezeichnung verglichen. Ist der Suchtext in der Kurzbezeichnung enthalten, erhalten Sie in der Warenprogrammierung den Artikel-Button mit rotem Hintergrund. Unten links wird die Bearbeitung des Suchtextes unterstützt; Sie sehen den aktuellen Text und zwei Button, um diesen Text insgesamt oder nur das letzte Zeichen wieder zu löschen.

Das Programm unterstützt Sie so beim Zusammensuchen der Artikel. Tippen Sie einen Artikel an, wird der Suchtext automatisch gelöscht.

2. Eine weitere Möglichkeit bieten wir beim Bonieren an. Hier könnten Sie ebenfalls über die usb-Tastatur direkt nach der Kurzbezeichnung suchen.  $\rightarrow$  s.o.

## E) Cheffunktionen

### \*) Tagesbericht zeigen -> Korrekturen

 Das Programm bietet ab jetzt den 'Korrekturen'-Button unten an. Hier finden Sie folgende Funktionen:

- a) , ZWeg neu verdichten': Neuberechnung wie bisher auch. Hier berechnet das Programm für den aktuell eingestellten Tag die Zahlungswege insgesamt und für die Personalberichte.
- b) 'ZWege Re ändern': Mit dieser neuen Funktion können Sie zum aktuell eingestellten Tag unabhängig vom Bediener zu den Rechnungen den Zahlungsweg ändern.

### \*) Auswertung nach Kennung

 Sie erhalten die Auswertung je Tag und für einen Zeitraum, wie Sie es aus der Statistik kennen, auch hier angeboten.

### \*) Kassenjournal auflisten

 Sie können alle ungeraden Rechnungsnummern mit einer anderen Farbe ausgeben lassen. Das macht z.B. im Kioskmodus Sinn, um schnell die einzelnen Rechnungen auch optisch zu trennen.

Setup: Wählen Sie ,weitere – Einstellungen – Farben allgemein'. Setzen Sie eine Farbausgabe, erfolgt die (weitgehende) alternierende Ausgabe der Rechnungspositionen. Nach der Installation ist diese Möglichkeit ausgeschaltet. Wählen Sie Vorder- und Hintergrund mit der gleichen Farbe (z.B. schwarz/schwarz) wird die Ausgabe wieder zurückgenommen.

## F) Setup

## \*) Automatische Sonderpreisklassen, Preistabellen und Kettentexte

 Bisher konnten Sie die vollen Uhrzeiten mit Hilfe der Touch-Button setzen. Bei vielen Kunden zeigte sich jedoch, dass z.B. auch halbstündig gewünscht wird. Das haben wir umgesetzt, indem ab jetzt jede Zeitstufe von-bis separat gesetzt werden kann. Sie geben also ab jetzt minutengenau an, wie Sie das haben wollen!

\*) Mit dem neuen Setup-Punkt 'Tastatur' unter Hardware stellen Sie ein, ob Sie mit der PS/2- Tastatur arbeiten wollen. An verschiedenen Punkten in diesen News erfahren Sie mehr zum Einsatz der PS/2 ohne dass die Touch-Tastatur auf dem Bildschirm ausgegeben ist.

 Der zweite Punkt wird bereits unter 'Windows' angeboten und ist hier nur zwecks der Vollständigkeit zusätzlich angeboten.

## G) Permanente Inventur

Mit dieser Möglichkeit schaffen wir ein weiteres Werkzeug, mit dem Sie eine effektive Kontrolle über den Warenabgang beim Verkauf durchführen könnten. Folgende Beispiele sollen Ihnen die Wirkungsweise erklären:

- 1. Ist eine Flasche im Spender leer, wird diese durch eine neue Flasche ersetzt. Den Tausch voll gegen leer bestätigen Sie bzw. Ihr Personal im Programm. Zu jeder gewünschten Ware führt das Programm beim Buchen/Stornieren ein separates Buchungskonto; Verbuchen Sie jetzt auch noch den Tausch, haben Sie in evtl. kurzen Zeitintervallen den Überblick, ob der Ist- mit dem Soll-Wert vom Flascheninhalt übereinstimmt!
- 2. Sie verkaufen gekochte, bunte Eier, welche in der 40er-Pallette aufgereiht sind.

### Wirkung der permanenten Inventur:

Eine mengenmäßige Differenz erkennen Sie somit zwischen dem Aufhängen zweier neuen Flaschen und können evtl. Fehlbestände auch im Nachhinein jetzt zeitlich begrenzter zuordnen. Sie lassen die Verkaufsbuchungen über die Rezepturen durchführen. Zur Inventurware führt das Programm das Buchungskonto. Da Ihr Personal weiß, dass diese Form der Statistik existiert, arbeiten die meisten Mitarbeiter sicherlich ehrlich und genau; ich erwarte deshalb eine geringere Inventurdifferenz. Klar ist, dass im lfd. Betrieb evtl. das 'Aufhängen'etwas zeitversetzt gebucht wird und somit die eine oder andere Abbuchung im Protokoll damit auch davor erfolgt. Betrachten Sie also immer auch die Zeitstempel und prüfen diese auf Plausibilität.

### Vorgehensweise beim Anlegen/Definieren:

- \*) Setup-Programmierung-Features zulassen.
- \*) Zu jeder Ware erhalten Sie unten einen weiteren Button, mit dem Sie bestimmen, ob Sie für die aktuelle Ware die permanente Inventur durchführen lassen wollen. Tippen Sie drauf, wechselt das Programm zwischen "Ja" und "Nein".

Bei "Ja" erhalten Sie rechts einen weiteren, gleichnamigen Reiter. Über diesen stellen Sie bis zu zehn unterschiedlich Gebindegrößen (z.B. 0,75l, 1,0l, 1,5l, usw.) ein, die später in den Verkauf gelangen können und dessen Mengen dann hinzugebucht werden dürfen. Hinterlegen Sie nur Gebindegrößen, die bei Ihnen auch zum Einsatz kommen! Setzen Sie dazu den Text und die Menge. Hinterlegen Sie mindestens eine Gebindegröße, haben Sie die aktuelle Ware zur Inventurware erklärt und können diese nicht mehr bonieren! Diese dient fortan nur noch dem Zubuchen! Über die Inventurwaren sehen Sie zu jedem Zeitpunkt die verkauften und zugebuchten Mengen!

Die Verkaufsmenge, also was beim Bonieren des Artikels abgezogen werden soll, legen Sie über den Reiter 'Menge' fest! Hier wählen Sie den Button 'Rezeptur Menge' und hinterlegen über die Rezeptur, wieviel von der Inventurware abgezogen werden soll. Die Rezeptur kann aus nur diesem einen Artikel bestehen. Auch bei den Verkaufsmengen müssen Sie die permanente Inventur zulassen! Lassen Sie das nicht zu, verbucht das Programm keine Mengen bei der Inventurmenge, sondern 'nur' die Mengenbewegungen zum Artikel selber.

 Bleiben Sie bei allen Waren und der Inventurmenge immer bei der gleichen Benennung, z.B. St, Liter, cl, usw.!!! Das Programm rechnet generell mit den Werten, unabhängig von der Benennung! Die Benennung setzen Sie über die Verkaufsmenge.

- \*) Definieren Sie sich eine oder mehrere Folie(n) über die ,Einstellungen Navi zur Artikelwahl', auf welche Sie nur die Inventurwaren programmieren. So können Sie im lfd. Betrieb sofort ein Gebinde zubuchen!
- \*) Setzen Sie über 'Stammdaten Warenprogrammierung' die Inventurwaren mit den Gebindegrößen.

### Gebinde voll gegen leer tauschen:

\*) Beim Zubuchen wählen Sie im ersten Schritt einen beliebigen Tisch, zu dem die Rechnung neu oder bereits angelegt sein kann. Es werden ja keine Artikel verbucht! Im zweiten Schritt wechseln Sie auf die angelegte Folie bzw. Folien, tippen auf die Inventurware.

Haben Sie nur eine Gebindegröße zur Inventurware gespeichert, nimmt das Programm sofort diese und bucht die hinterlegte Menge; bei 2 und mehr Gebindegrößen erhalten Sie rechts ein Auswahlmenü; tippen dann auf die aktuell verwendete Mengeneinheit. Hier müssen Sie natürlich sorgsam arbeiten!

Das Programm bestätigt die Buchung mit einer Bildschirmmeldung. Mit beliebigen Touch oder Tastaturklick kehrt das Programm zur weiteren Bearbeitung zurück.

Verlassen anschließend die Rechnung. Dabei bitte keinen leeren Rechnungskopf anlegen (falls das überhaupt möglich ist), sondern mit 'ESC' zur Rechnungswahl zurück wechseln.

### Verkauf Auswerten:

\*) Alle Waren mit angelegter permanenter Inventur zeigt das Programm in einer Liste. Starten Sie hierzu die Touch-Statistik und wählen die Reiter . Waren – Daten'.

## H) X-Bericht

\*) Teilberichte beim X-Bericht

 Wer mit den Teilberichten arbeitet, d.h. dass mit jedem Druck des X-Berichts die Umsatzzähler auf Null gestellt werden, der beachte bitte, dass ab jetzt bei allen Personalberichten automatisch der Schichtwechsel verbucht wird, falls Umsätze verbucht wurden!

\*) Beim X-Bericht können Sie festlegen, ob zusätzlich alle Schichtwechsel zu den Personalberichten gedruckt werden sollen. Siehe hierzu , Setup – Berichte'.

## I) Z-Bericht

\*) Beim Z-Bericht können Sie festlegen, ob alle Schichtwechsel zu den Personalberichten gedruckt werden sollen. Siehe hierzu , Setup – Berichte'.

## J) Buchen über die Warennummer(PLU)

Wer sich entscheidet, über die Warennummer zu buchen und es gewohnt war die Sonderpreisklassen und Außerhaus je mit eigenen PLUs anzusprechen, für den ist vielleicht dieses neue Feature interessant.

 Ziel ist es nicht bis zu 5 Waren anlegen und verwalten zu müssen. Die Folien werden so auch nicht übersichtlicher.

### Vorgehensweise:

 Sie legen eine Ware mit den verschiedenen Preisen an. In der Warenprogrammierung finden Sie mit , Alias PLU' eine weitere mögliche Einstellung. Stellen Sie diese ein und tippen anschließend auf die Ware, erhalten Sie 4 Eingabefelder. In diesen setzen Sie die gewünschten PLUs. Darunter sehen Sie die aktuellen Preise, welche Sie hier nicht ändern können! Rechts erscheint ein kurzer Hilfetext.

Im Statistikprogramm finden Sie unter , Waren - Daten' eine Liste mit den angelegten Alias.

Das Feature müssen Sie zu lassen. Siehe hierzu , Setup – Programmierung'.

# 4. Neuerungen in den Zusatzmodulen (Zusatzprogrammen)

## 4.1 Statistik

- \*) Gesamtumsätze je Tag Sie erhalten einen weiteren Button, mit dem Sie sich für ein beliebiges Intervall die Tagesgesamtumsätze auflisten lassen können. Diese Liste könnten Sie sich drucken lassen.
- \*) Tischumsätze von bis Über einen weiteren Button erhalten Sie eine Tagesliste zu einem Tisch, den Sie auch drucken könnten.
- \*) Gesamtumsätze <> Zahlungswege von bis Unter dem Reiter 'Zahlungswege' finden Sie dieses neue Thema. Das Programm ermittelt die gespeicherten Gesamtumsätze je MwSt.-Klasse und die Gesamtumsätze je Zahlungsweg zu jedem Tag im gewählten Intervall. Berechnungsmethode: Umsätze ./. Zahlungswege.
- \*) Geschirr-Auswertung von bis Die ermittelte Liste kann über den Hauptdrucker gedruckt werden.
- \*) Kennung-Auswertung

 Die Extras werden ab jetzt nicht mehr generell dem Hauptartikel zugeordnet. Sie sehen also die Mengen nach Speisen, usw. bereinigt um die Extras, da diese immer in einer separaten Zeile ausgewertet werden. Für Journale aus den vergangenen Jahren gilt das jedoch nicht, da das Kennzeichen noch nicht so lange im Journal gespeichert wurde. Den Wert der Extras erhalten Sie nur dann ausgewiesen, wenn Sie im Setup den Hauptartikel unverändert lassen; buchen Sie die Extras zum Hauptartikel hinzu, erscheint bei den Extras immer 0,00!

\*) Gästekonten-Auswertung

 Analog zu den Gutscheinen bietet das Programm das Verdichten der Tagesendbestände der Kontenbuchungen im gesamten Intervall der Kassennutzung an. Die Tagesendbestände wird in einer 6-monatlichen Übersicht dargestellt.

\*) Beachten Sie die weiteren Möglichkeiten der Deckungsbeitragsrechnung. Sie finden diese unter dem Reiter, Waren' im gleichnamigen Thema.

## 4.2 rfid-Modul

## A) Passworthierarchie-rfid: Admin

Das Kassensystem bietet ab jetzt einen "Admin"-rfid an. Der Admin gleicht von der Absicherung her einem Systempasswort (= höchste Hierarchie). Eingeführt wurde dieser rfid für Kunden mit mehreren Geschäften, damit jede verantwortliche Person der Geschäftsleitung auf allen Maschinen mit seinem eigenen rfid-Medium an der Kasse arbeiten kann.

### Anlegen:

Das Medium über Stammdaten und Passwörter einfach über den Admin-Button einpflegen.

 Wie bei den anderen Passwort-Medien bietet die Software auch hier die Verwendung von bis zu 15 Zweit-rfid an. Starten Sie hierzu das rfid-Zusatzprogramm und hinterlegen Sie verschiedene Admin-Medien.

## B) Passworthierarchie-rfid: System

 Das Programm bietet ab jetzt Zweit-rfid für das Systempasswort an. Es stehen somit weitere 15 rfid-Schlüssel zur Verfügung.

## 4.3 Gutscheine

### \*) Externe Gutscheine

 Ab jetzt könnten Sie diesen Gutscheinen einen separaten Nummernkreis zuweisen. Im Setup erhalten Sie hierzu ein weiteres Eingabefeld. Wenn Sie nichts eintragen, rechnet das Programm wie bisher die 'normale lfd. Nummer' für die normalen und externen Gutscheine weiter.

## \*) Verschenkte Gutscheine

 Neben den Stammdaten und dem Kellnercheck bieten wir die Eingabe der verschenkten Gutscheine ab jetzt zusätzlich unter 'Daten' in der Rechnungswahl an. Buchen Sie hier, erhalten Sie im Statusbericht einen Hinweis auf der Personalabrechnung und können somit die Vergabe dokumentieren und prüfen. Diese Funktion unterliegt dem variablen Passwortschutz und ist nach dem Update gesperrt!

### \*) Detailberichte

 Die Möglichkeiten wurden um 2 Auswertungen erweitert. Sie lassen in einem Zeitraum nach einen bestimmten Betrag oder nach einem Text, z.B. "2016-, etc. im Journal suchen. Sie werten also mit diesen Funktionen die tatsächlichen Buchungen aus! Das Suchergebnis wird in einer Liste zusammengefasst.

### \*) Setup Gutscheine

 Hier können Sie festlegen, ob das Personalkürzel ein Pflichteingabefeld für Sie sein soll. Nach dem Update ist das Personalkürzel wie bisher keine Pflicht. Wir raten zur Pflichteingabe, damit Sie später nachvollziehen können, wer den Gutschein aufgenommen hat. Zusätzlich sollte bei Änderungen der Buchende sein Kürzel anschließen. Das Setup bieten wir ab jetzt auf zwei Seiten aufgeteilt an.

## 4.4 Zeiterfassung

### \*) Buchungsposition löschen

 Das Programm zeigt die gelöschte Buchung als solche weiterhin zum Personal an. Die Zeit wird natürlich nicht verrechnet. Sie erkennen jedoch, ob Ihre Mitarbeiter gelöscht haben. Gelöschte Buchungen werden mit weißem Hintergrund angezeigt.

Beachten Sie den variablen Passwortschutz!

### $*)$  .Plan<sup>o</sup>

Mit der neuen Funktion ,Plan' ermöglicht Ihnen das Programm eine einfache Personalplanung. Sie tragen die geplanten Arbeitszeiten bereits ein und übernehmen diese dann am aktuellen Kassentag, ohne nochmals alle Zeiten eintragen zu müssen!

### \*) Schichten

 Bis zu 10 feste Schichten mit Anfang und Ende könnten Sie sich im Programm definieren. Gerade bei der Eingabe mit Plan, Urlaub oder Krank, können Sie so sehr schnell die Zeiten eintragen. Bei der Zeiterfassung müssen Sie die tatsächlichen Zeiten erfassen, da helfen Ihnen diese Schichten nicht wirklich!

Die Schichten legen Sie im externen Programm unter dem Thema 'Grundeinstellung' mit dem neuen Button 'Schichten' an. Tippen Sie dort auf eine der 10 Schichten, können Sie die Zeiten eintragen.

### \*) Buchungen anzeigen

 Damit es evtl. übersichtlicher für Sie wird, färbt das Programm für Sie bestimmte Sachverhalte ein, z.B. Urlaub, Krankheit und Plan.

\*) Fixierte Tage können nicht geändert werden!

## \*) Formatierung bei Falscheingaben

Damit evtl. Falscheingaben noch vor der Abgabe der Daten beim Steuerberater erkannt werden, bietet das Programm ab jetzt beim Auflisten und beim Druck eine spezielle Formatierung an:

### -) Arbeitszeiten von-bis auflisten

Haben Sie eine fehlerhafte Eingabe gemacht, z.B. mehrmals ,Anfang' hintereinander verbucht, zeigt das Programm die Zeile in roter Vordergrundfarbe.

### -) Arbeitszeiten von-bis drucken

 Werden einzelne Zeilen wie im Punkt vorher beschrieben in roter Vordergrundfarbe ausgegeben, und wählen Sie den 'Druck'-Button, erscheint zunächst eine Fehlermeldung. Jede rote Zeile wird automatisch mit dem 'Invers'-Format versehen. Die Formatierung können Sie nicht ändern!

# 4.5 Deckungsbeitragsrechnung

\*) Auswertung beim X- und/oder Z-Bericht

Sie können über 'Setup – Berichte' wählen, ob Sie beim X- und/oder Z-Bericht eine Tagesauswertung drucken lassen. Auf der Basis der aktuell in der Warenwirtschaft hinterlegten Wareneinsätze ermittelt das Programm die DBs zu jeder verkauften bzw. zurückgenommenen Ware. Der Aufbau ist wie beim PLU-Bericht.

Das Formular ändern Sie über den Touch-Formulargestalter.

## \*) Verkaufsbericht nach Kennung

 Auch hier erhalten Sie über den Formulargestalter weitere Variablen, um den gewohnten Bericht mit einer DB-Auswertung zu ergänzen.

### \*) Verkaufsbericht nach Warengruppen

 Auch hier erhalten Sie über den Formulargestalter weitere Variablen, um den gewohnten Bericht mit einer DB-Auswertung zu ergänzen. Der Druck erfolgt mit dem Formularsatz der Kennung! Die Umsätze sind nur nach den Warengruppen verdichtet.

### \*) DBRE-PLU-Berichte je Tag und von-bis

 Unter dem Thema PLU-Berichte erhalten Sie in den Cheffunktionen diese beiden weiteren Auswertungen. Zu jeder Ware zeigt das Programm den Bruttopreis, die MwSt. und den Wareneinsatz. Ist kein WE im Warenstamm hinterlegt, zeigt das Programm den Artikel mit blauer Farbe.

## 4.6 Orderman

### \*) Stammdaten Kellner

 Unter dem Reiter Sicherheit können Sie zu jedem Personal separat einstellen, ob ein zugeordneter Orderman die Funktion "Zusammen mit" ausführen darf oder nicht. Nach dem Setup ist es wie bisher auch; Orderman dürfen umstellen.

Über das Setup steuern Sie, ob diese Funktion generell genutzt werden darf!

## 4.7 Grafische Zeichen

\*) Wir haben den gesamten Ablauf der grafischen Zeichen geändert. .BMP-Dateien sind im Ablauf sehr zeitkritisch! Wir bieten ab jetzt ein eigenes Format mit einer Größe zur Bildschirmdarstellung und zur Druckausgabe an.

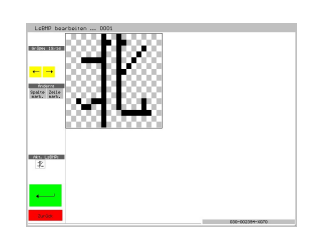

 Alle bisherigen angelegten .BMPs werden nach wie vor unterstützt. Registrieren Sie diese bitte über den Formulargestalter,

um den Geschwindigkeitsvorteil beim Drucken nutzen zu können. Die Bildschirmdarstellung wird im Vergleich zur Waren-BMP natürlich etwas langsamer, da nicht nur ein komplettes Zeichen, sondern bis zu 10 Zeichen je Ware einzeln geladen werden müssen. Flexibler ist das Programm so aber auch, weil bei Änderungen eines Zeichens nicht immer das ganze BMP bearbeitet werden muss!

 Näheres entnehmen Sie bitte aus dem aktuellen Handbuch zum Formulargestalter. Hier erhalten Sie den vollen Zugriff auf dir BMP und LsBMP!

\*) Neben den Waren unterstützt das Programm ab jetzt die LsBMP zusätzlich bei den Vorgaben, den Überpunkten und den Funktionen der Navi. Unter ,Sprache' können Sie auch die LsBMPs setzen. Beachten Sie die jeweilige Buttonbreite zur Ausgabe. Das Programm schneidet die LsBMP rechts ab, wenn die Zeichen zu lang werden!

Über ,Setup – Kasse' können Sie die Vorgaben dauerhaft mit den Zeichen ausgeben lassen. Eine Besonderheit bietet sich Ihnen bei den Vorgaben. Sollten Sie nicht alle Vorgaben mit Zeichen besetzen wollen, so können Sie nur bei den gewünschten Vorgaben in der 2. Zeile die Zeichenkette '200' eintragen. Diese werden dann immer mit den hinterlegten Zeichen besetzt!

\*) 'Setup – Kasse' bietet zudem die Möglichkeit, dass Sie für die Waren im Kontrollstreifen die Zeichen ausgeben lassen.

# 4.8 Hotelmodul

Es gilt:  $P = PLU$ -Kasse  $* = Touch$ -Kasse

P) In der PLU-Kasse wurde die Aufnahme einer neuen Reservierung komplett geändert. Drücken Sie F2 erhalten Sie ein Menü mit allen Möglichkeiten und wählen darin aus. Die anderen Hotkeys F1, Q und N führen nur noch den gleichen Punkt aus.

Neu ist der Menüpunkt , Firmenreservierung'; hier erhalten Sie mit dem Namen der Firma weitere 2 Adresszeilen zum Ausfüllen zur Verfügung gestellt.

 Außerdem können Sie die Nebenreservierung zur zuletzt eingegebenen Hauptreservierung anlegen. Unten wird die zuletzt eingetragene Reservierung mit Nummer, Name und PLZ/Ort angezeigt.

P\*) Das Löschen einer Reservierung fordert ab jetzt zur Eingabe eines Stornogrundes auf. Abhängig vom Setup ist eine Zeichenkette Pflicht, oder auch nicht. ESC bricht immer die Eingabe des Löschgrundes und gleichzeitig auch den Löschvorgang ab und die Reservierung bleibt somit erhalten.

Im Stornoprotokoll wird Ihre Eingabe des Grundes ab jetzt dann unten angezeigt.

 Das Programm verwaltet Ihre Eingaben wie bei den Stornos auch, welche aber in einer separaten Datenbank gespeichert werden. Diese Datenbank ist nur über das Zusatzprogramm KMT\_HOTL änderbar ist.

## 4.9 Kassenbuch

## \*) Negativer Kassenbestand

 Das müssen Sie unbedingt vermeiden. Die Gründe für einen negativen Kassenbestand sind vielfältig. Fakt ist aber, dass z.B. in einem Geldbeutel nicht weniger als nichts drin sein kann! Sie MÜSSEN darauf achten, dass keine negativen Kassenbestände vorliegen. Das Programm kann das nicht abfangen, weil es ja auch bereits bei der Eingabe geschehen kann, wenn Sie z.B. erst die Ausgaben eingeben und dann die Einnahmen! Bei Prüfungen müssen Sie mit richtig Ärger rechnen!

## \*) Setup

 Hier können Sie die Tagessalden beim Sammelbericht formatieren, dass Sie einen negativen Kassenbestand sofort erkennen. Standard ist eine inverse Ausgabe!

### \*) Sammelbericht drucken

 Das Programm zeigt einen negativen Tagessaldo gemäß der aktuellen Setupeinstellungen an. Zusätzlich erscheint eine Automatische Meldung und weist explizit darauf hin. Sie sehen auch die Anzahl der Tage mit negativem Kassenbestand.

### \*) PLU-Kasse

 Die Datenübernahme ist Kassenbuch bietet die Software analog zur Touch-Kasse an. Das Setup finden Sie in der , Grundeinstellung – Setup Umsatzanalysen, Abre – Kassenbuch'.

### 5. Installation der neuen Programmversion

Ich bitte Sie, folgende Arbeitsschritte auf Ihrer Maschine auszuführen.

#### 1. Sichern Sie bitte unbedingt Ihre Daten komplett ab. Aktualisieren Sie erst die Testversion und dann Ihre Echtzeitdaten. Beginnen Sie mit neuen Sicherungsmedien.

#### 2. Bedingungen zum Aufspielen dieses Updates

- $\Rightarrow$  Niemals mit gerade erst gestarteten (kalten) Rechnern Diskettenlaufwerke ansprechen!
- $\Rightarrow$  Nur am Ende oder am Anfang eines Arbeitstages aufspielen!
- $\Rightarrow$  Es dürfen keine Rechnungen offen sein!

#### 3. Installation der neuen Programmversion

 Je nach Ihrer individuellen Rechnersituation wählen Sie eines der 4 Möglichkeiten zur Installation des Updates. Bitte beobachten Sie unbedingt den Installationsvorgang. Typische Fehlermeldungen "(A)bbrechen (W)iederholen ..." müssen durch Sie erkannt werden!

- 1. Einspielen über die SHELL Legen Sie die 1. Diskette in Laufwerk A ein. Wechseln Sie mit den Cursortasten ' ≤ auf das Auswahlfeld "Update ..." und bestätigen Sie mit  $\leftarrow$ .
- 2. Einspielen über DOS, wenn Sie nicht mit der SHELL arbeiten Wechseln Sie in das bei der Installation angegebene Hauptverzeichnis der Gastro-Kasse, z.B. CD \KASSE. Das Update führen Sie mit dem Befehl U aus.
- 3. Einspielen über WINDOWS höher, wenn Sie nicht mit der SHELL arbeiten Wählen Sie START, PROGRAMME und dann MS-DOS EINGABEAUFFORDERUNG Gehen Sie dann wie im 2. Punkt beschrieben vor.
- 4. Update per eMail Löschen Sie alle Dateien im eMail-Pfad. Starten Sie Ihr eMail-Programm, laden Sie das eMail und wechseln Sie in die Bearbeitung des Anhangs; "Speichern Unter" wählen - als Pfad legen Sie den definierten eMail-Pfad fest. Starten Sie das Updateprogramm und wählen Sie den Punkt "Update aus eMail".
- Ist alles Aufgespult, erscheint der Bildschirm der Programmdateien. Passen Sie bitte in der PLU-Kasse die Programmgröße mit □ an. Sollten Sie das jetzt nicht vornehmen, wechseln Sie dazu später im Hauptprogramm in die "Grundeinstellung" und dort in "Basis zum Programm". Im Punkt "ProgrammgrÖße anpassen" zeigt der Kassenmeister ebenfalls alle Programmdateien. Bitte vergleichen Sie, ob auch wirklich alle Programmdateien vorliegen und ob die Dateigrößen plausibel sind! Alle müssten das gleiche Datum und annähernd die gleiche Uhrzeit anzeigen.
- Testen Sie in Ruhe die neuen Möglichkeiten. Bei Rückfragen oder für Anregungen stehe ich wie immer sehr gerne zur Verfügung.

#### 4. Grundeinstellungsdaten auf die neuen Möglichkeiten anpassen.

Legen Sie die jetzt möglichen weiteren Arbeitsabläufe in der "Grundeinstellung" fest! Evtl. drucken Sie Ihre vorgegeben Daten; im Formulargestalter finden Sie einen Menüpunkt dazu.

#### 5. Von Ihnen sonst noch auszuführende Arbeitsschritte:

Die neuen ,.TXT müssen im HILFE-Verzeichnis gespeichert werden. Setups beachten

Ihre Rechnungen prüfen -> Neue Pflichtfelder auf Ihren Rechnungen per Formulargestalter setzen!

Viel Spaß mit der neuen Kassenmeister-Version!

Ihr

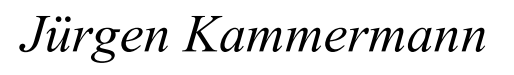

unverändert

!